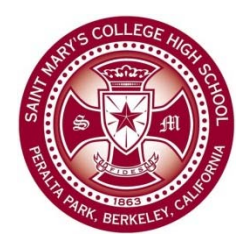

# Creating a Student Signature for the Yearbook  $_{[v4.0]}$

The following tutorial will walk you through the steps of creating a signature with a transparent background that can be used for the yearbook.

## **Step 1 – Install App**

Download and open the free "Paper by Fifty Three" app to your iPad. You'll be using it to create your signature. Click on the following link from your iPad to open the download page or search for it in the App Store.

## https://itunes.apple.com/us/app/paper‐by‐fiftythree/id506003812?mt=8

**Step 2 – Open the App and Set Transparency for Background** 

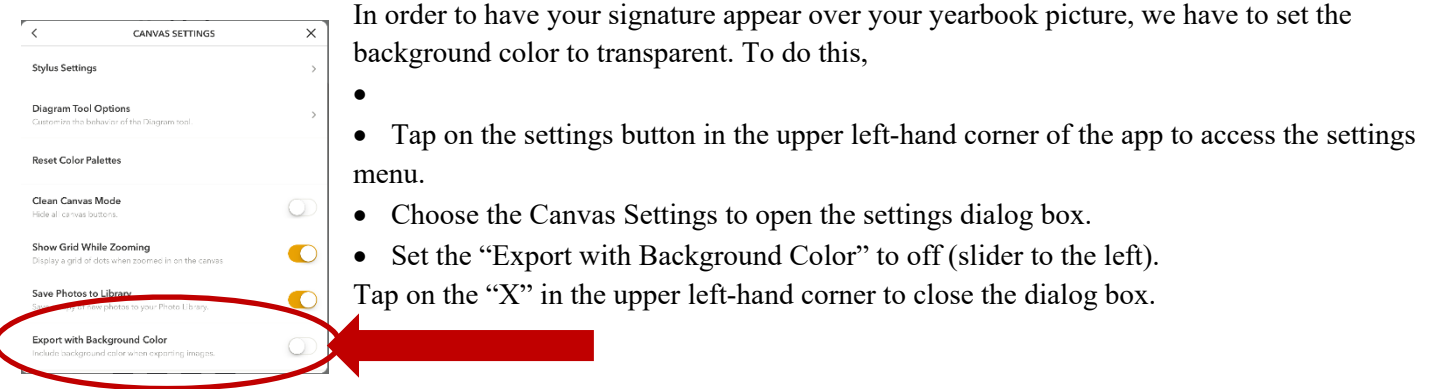

### **Step 3 – Open the Editor and Draw Your Signature**

Tap on one of the books to open the editor. Click on one of the white pages to open a blank page. Tap anywhere on the screen to access the tool and select the marker. Also, make sure the color is set to black. Slide the toolbar down to hide the tools and draw your signature across the page. If you need to start over, use the eraser to clear your signature.

### **Step 4 – Send Your Signature**

When you are happy with your signature click on the "X" in the upper lefthand corner to close the editor. On the bottom of the screen, tap the "Send" button (looks like a line with an up-arrow). Tap on the "Mail" button and send your signature to Ms. Mahoney (**cmahoney@stmchs.org**). For the subject line, type "**Signature for Year Book**" so Ms. Mahoney can identify your email as one with a signature attached.

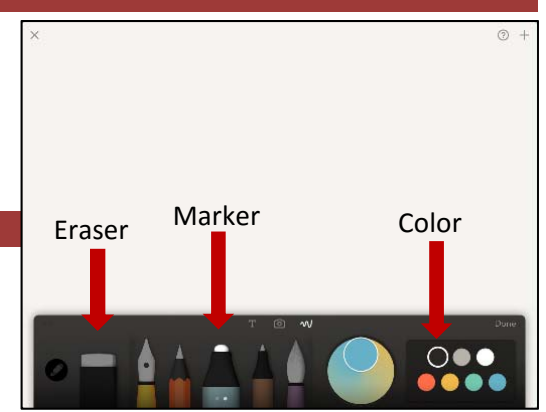